# 【e連携】地域連携予約システム

## 1. 医療機関 I Dとパスワードを入力して"ログイン"ボタンをクリックします

※医療機関 I Dをお持ちでない医療施設様は、お手数ですが、地域連携室 TEL:0598-21-5510までお問い合わせください。

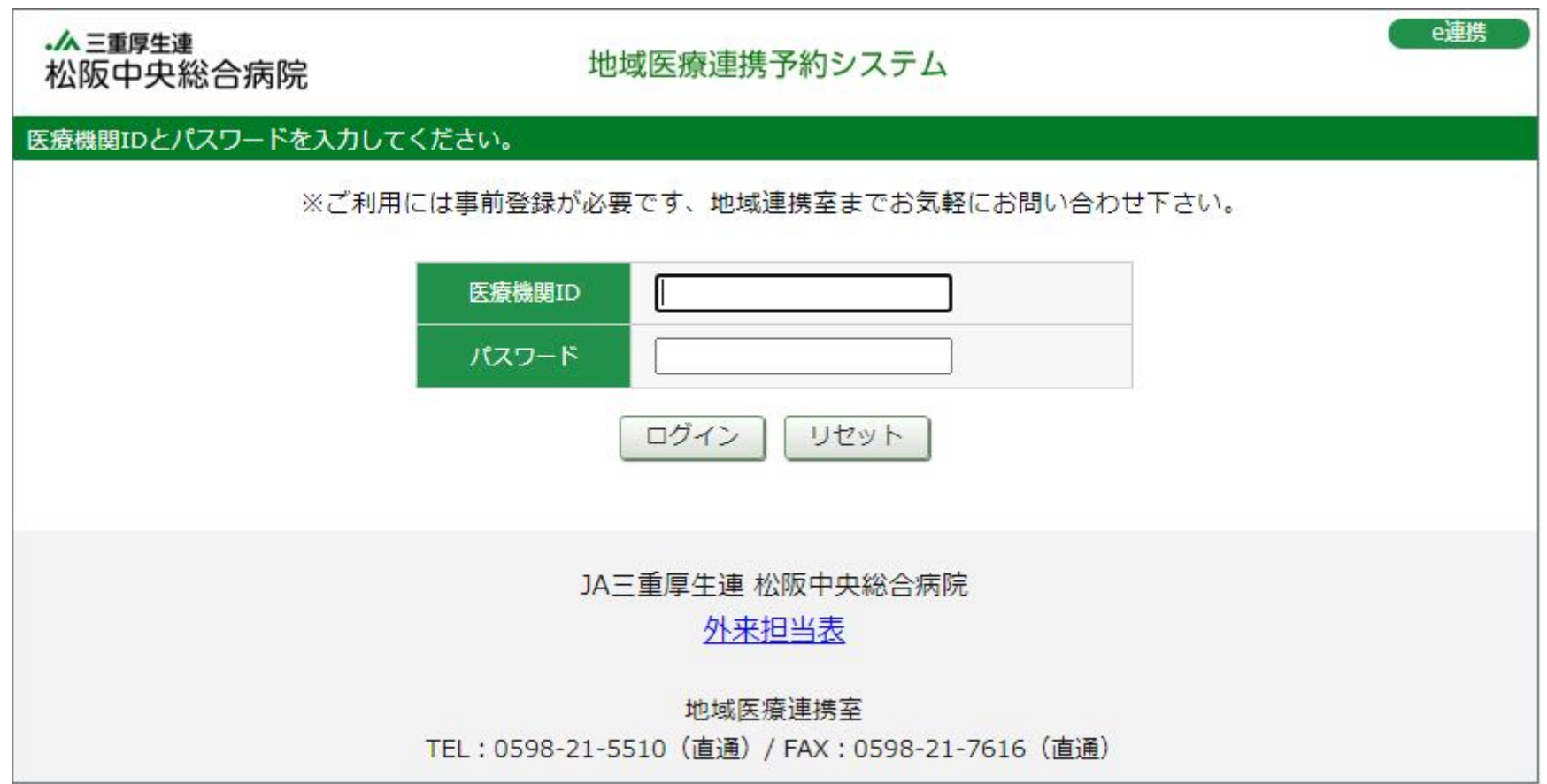

## 2.予約取得方法

#### 【お願い】

※血液疾患、腎内、糖尿病、呼吸器内科はお電話にてご連絡ください。 ※乳腺外来はエコー検査を伴いますので、お電話にてご連絡ください。 ※眼科につきましては、中学生以下の患者様については対象外となります、お電話にてご連絡ください。

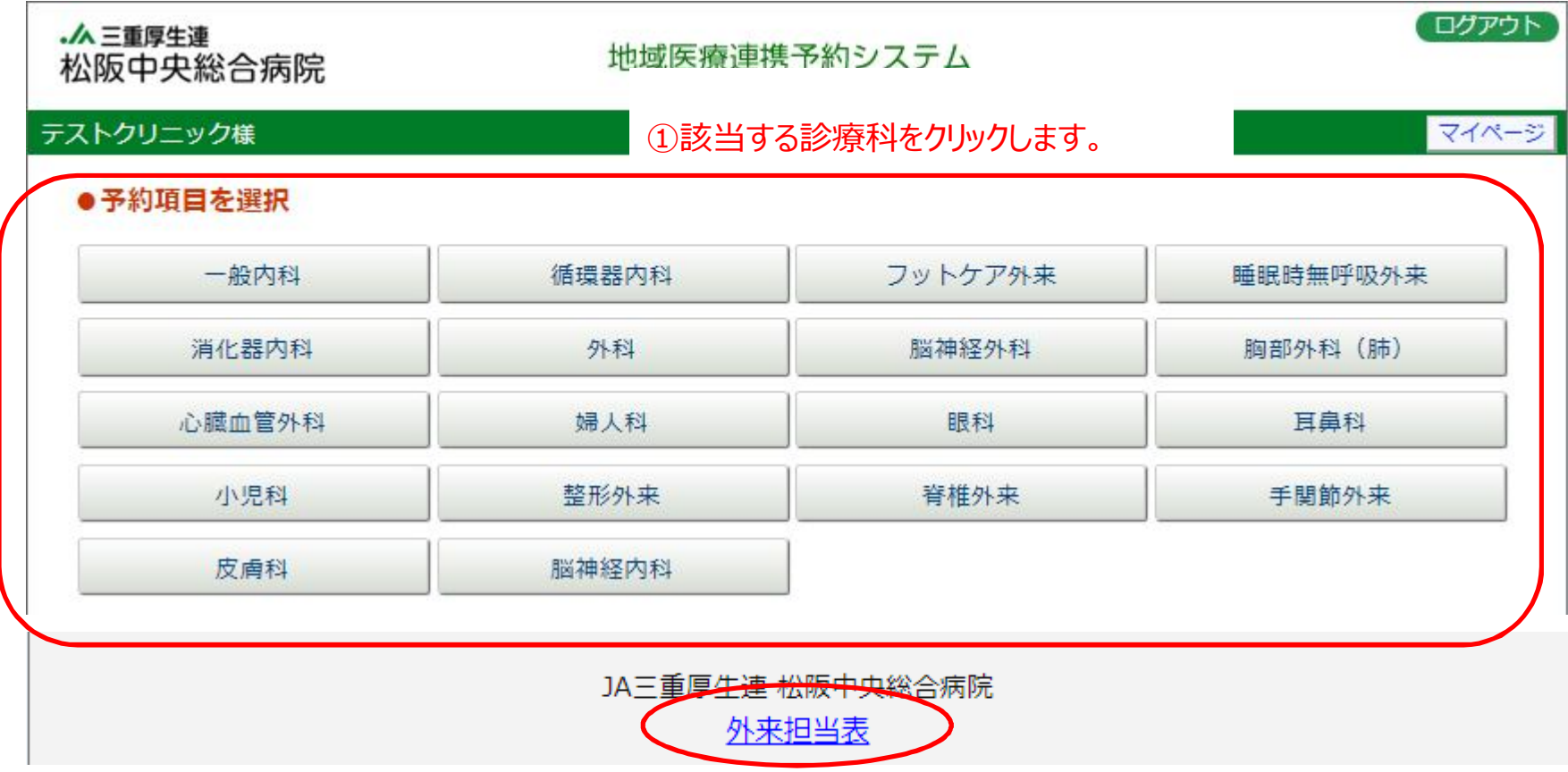

※青文字の"外来担当表"をクリックする事で、当院の"外来診療担当表"が表示されます。担当医のご確認等で適宜ご活用ください。

## ※外来担当表イメージ

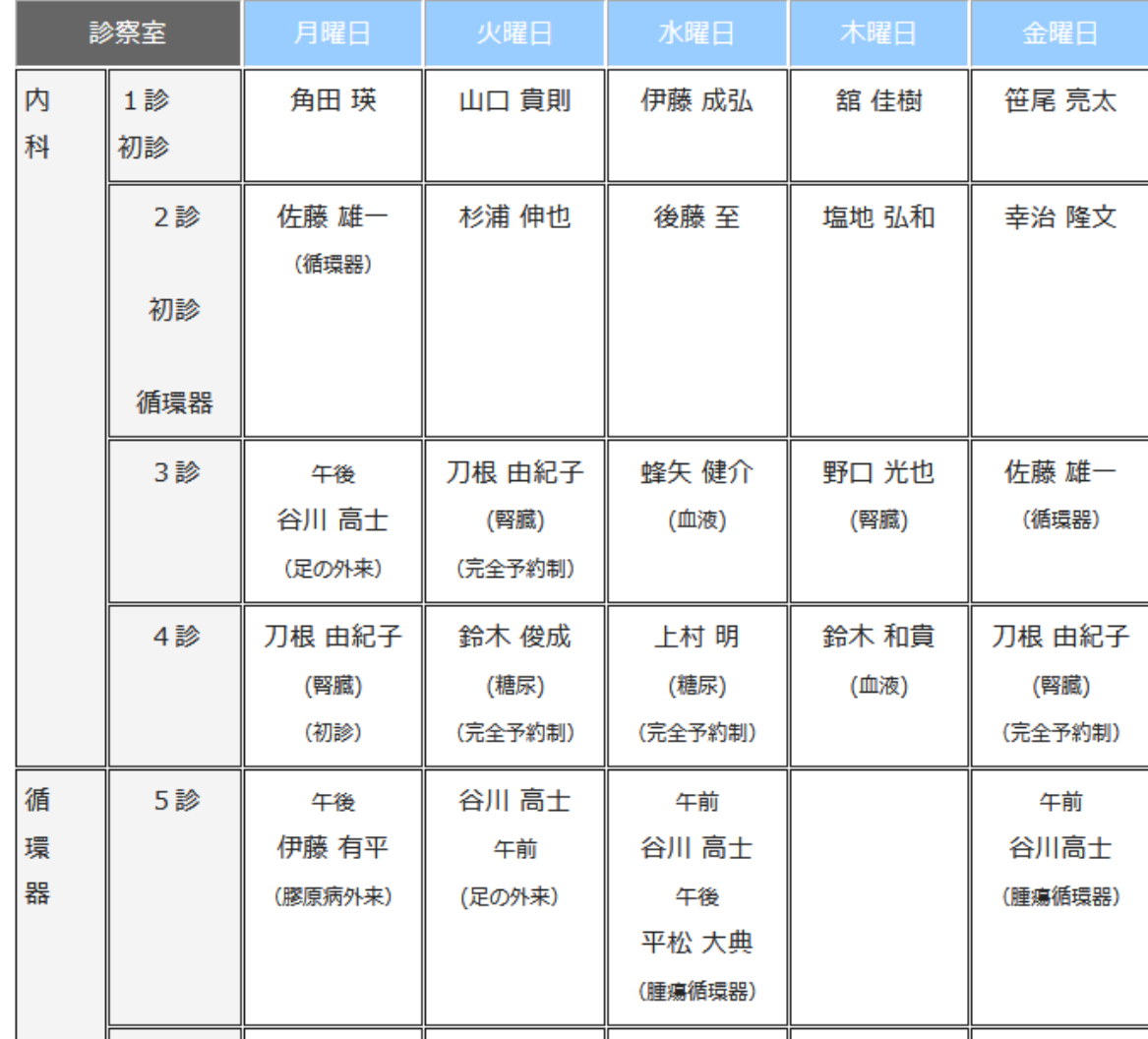

#### ※予約日時を選択します。

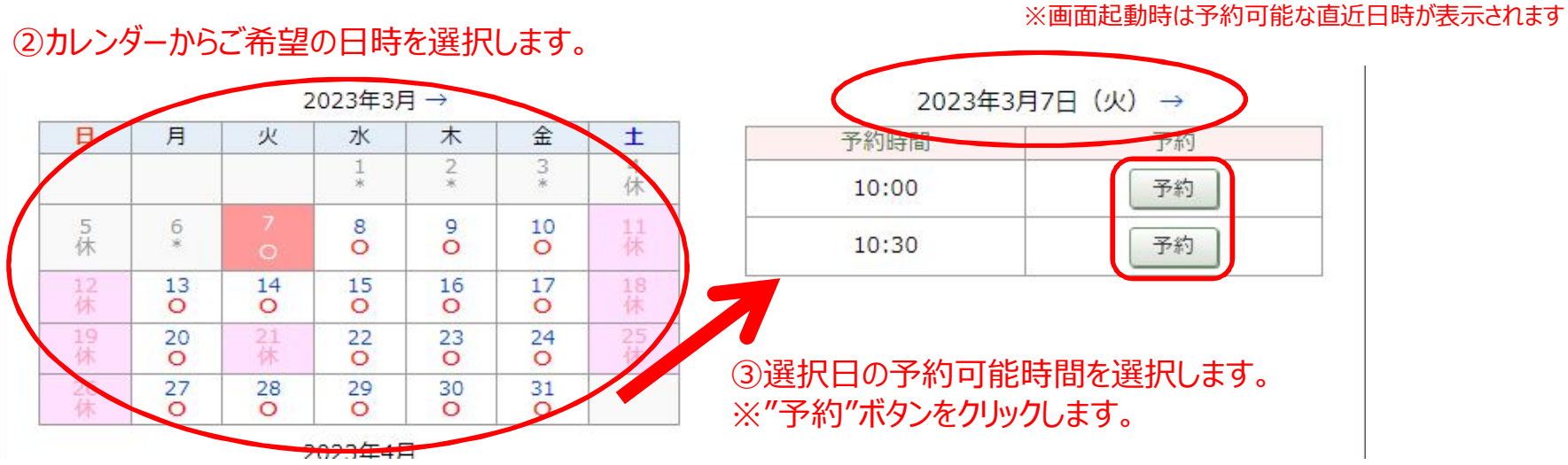

#### ※紹介情報を入力します。

#### ●予備質問

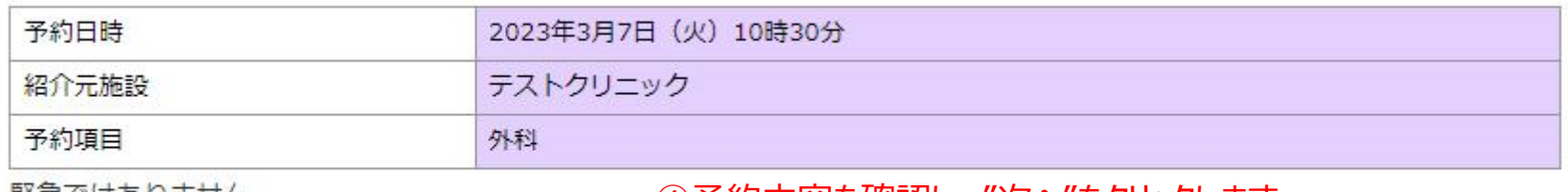

|緊急ではありません

④予約内容を確認し、"次へ"をクリックします。

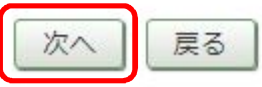

## ●予約情報を入力して下さい。

\*印は必須です。

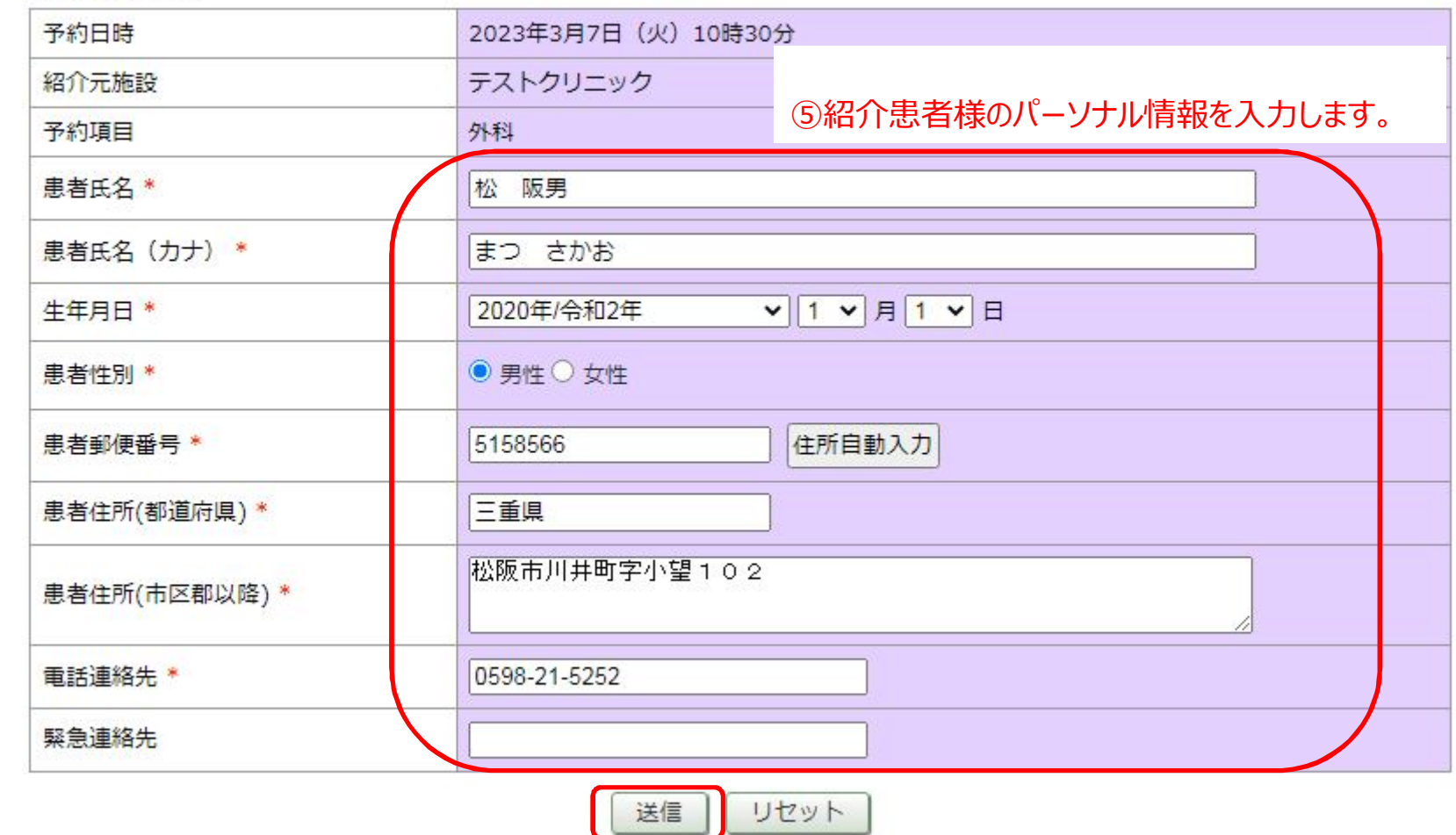

⑥ご紹介情報⼊⼒後、"送信"ボタンをクリックします。

#### ※予約票を印刷します。

## ●予約を受付ました。

※予約内容の変更はマイページから行ってください。

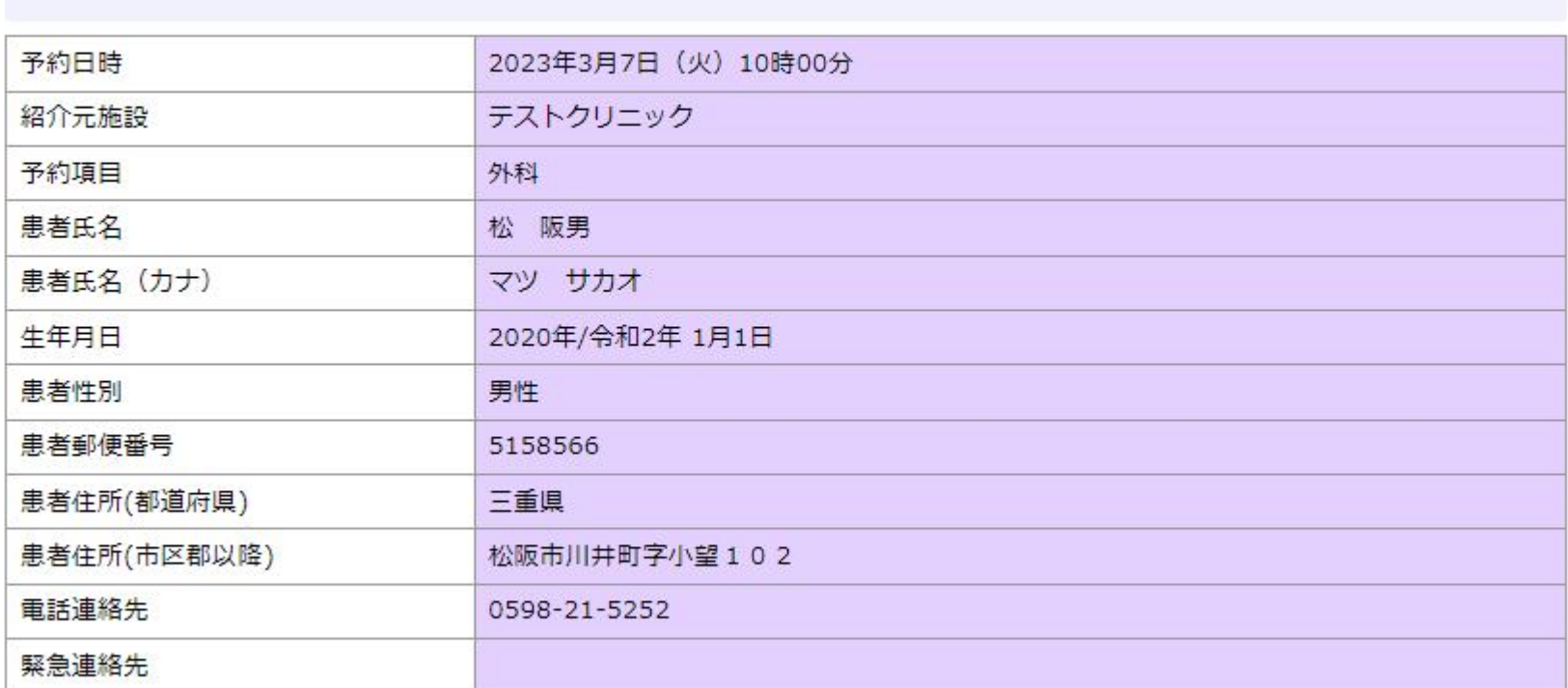

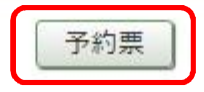

の入力内容を確認し、"予約票"をクリックします。

※印刷プレビュー画面が表示されますので、内容確認後、印刷頂き、ご紹介患者様へお渡し下さい。

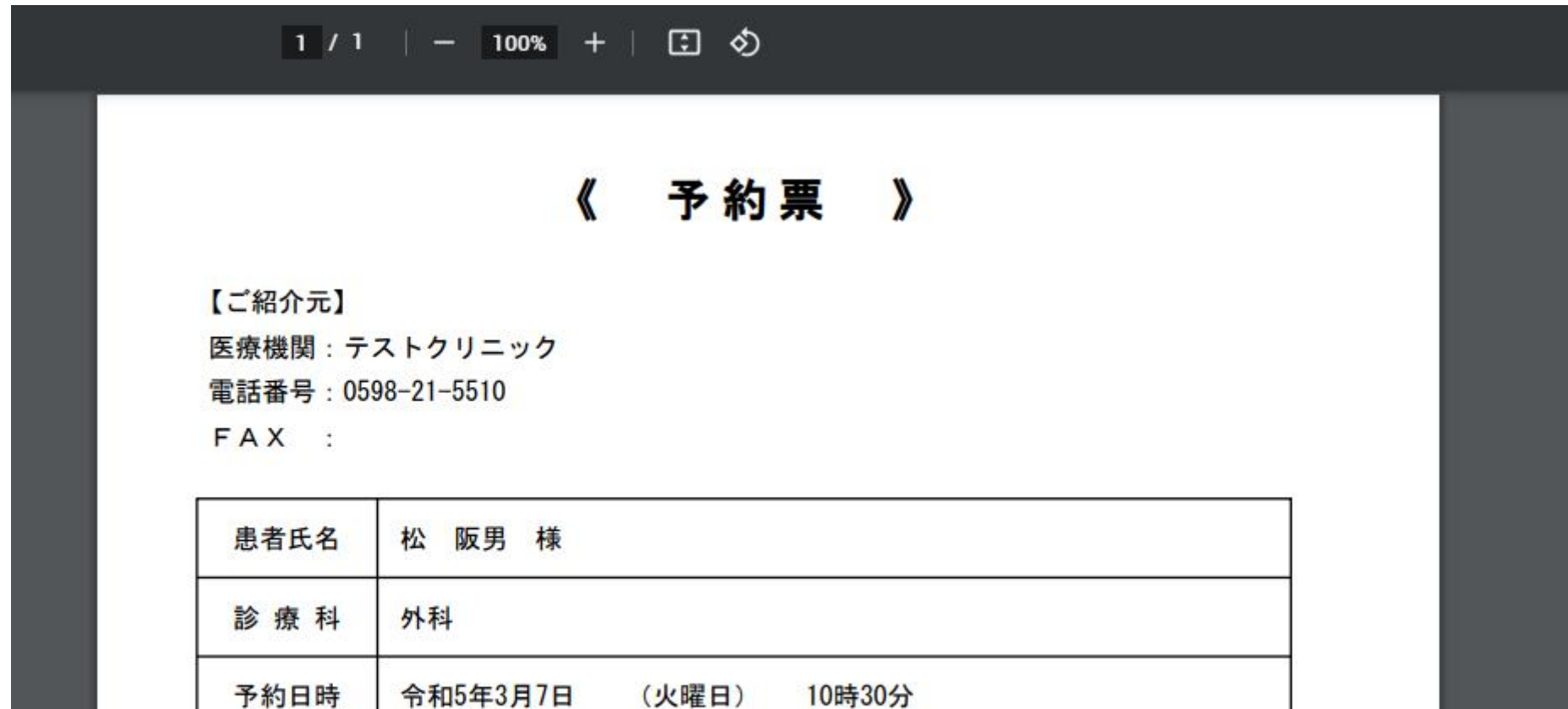

【備考1】

## 3.予約内容の修正

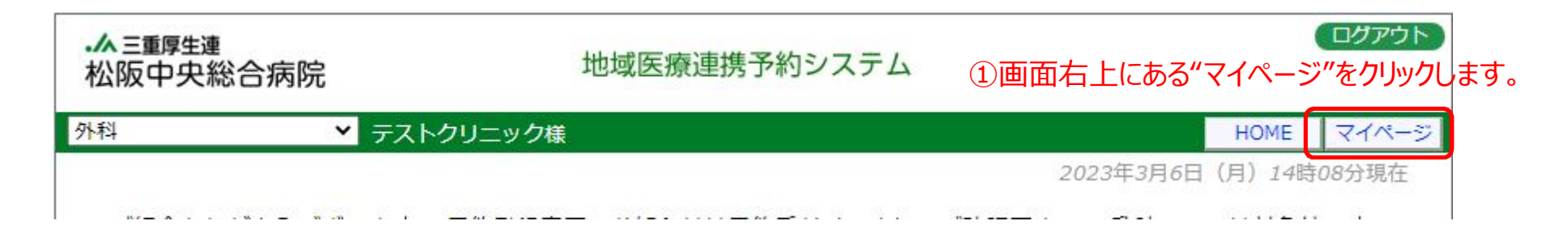

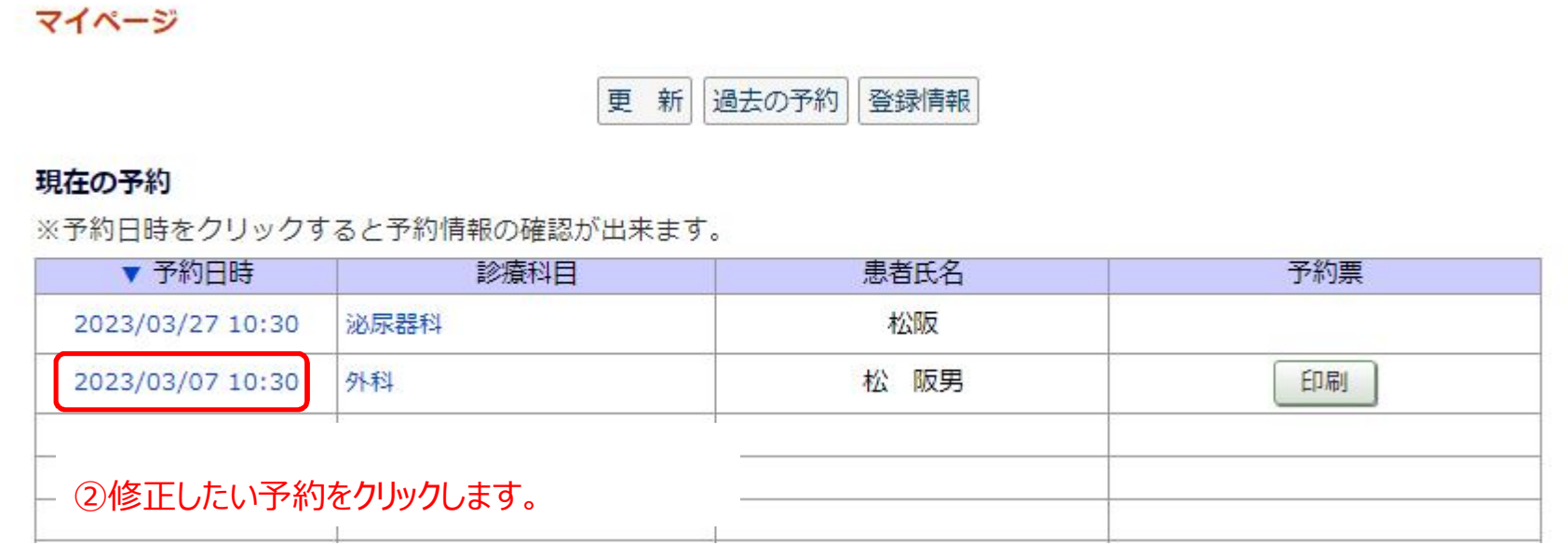

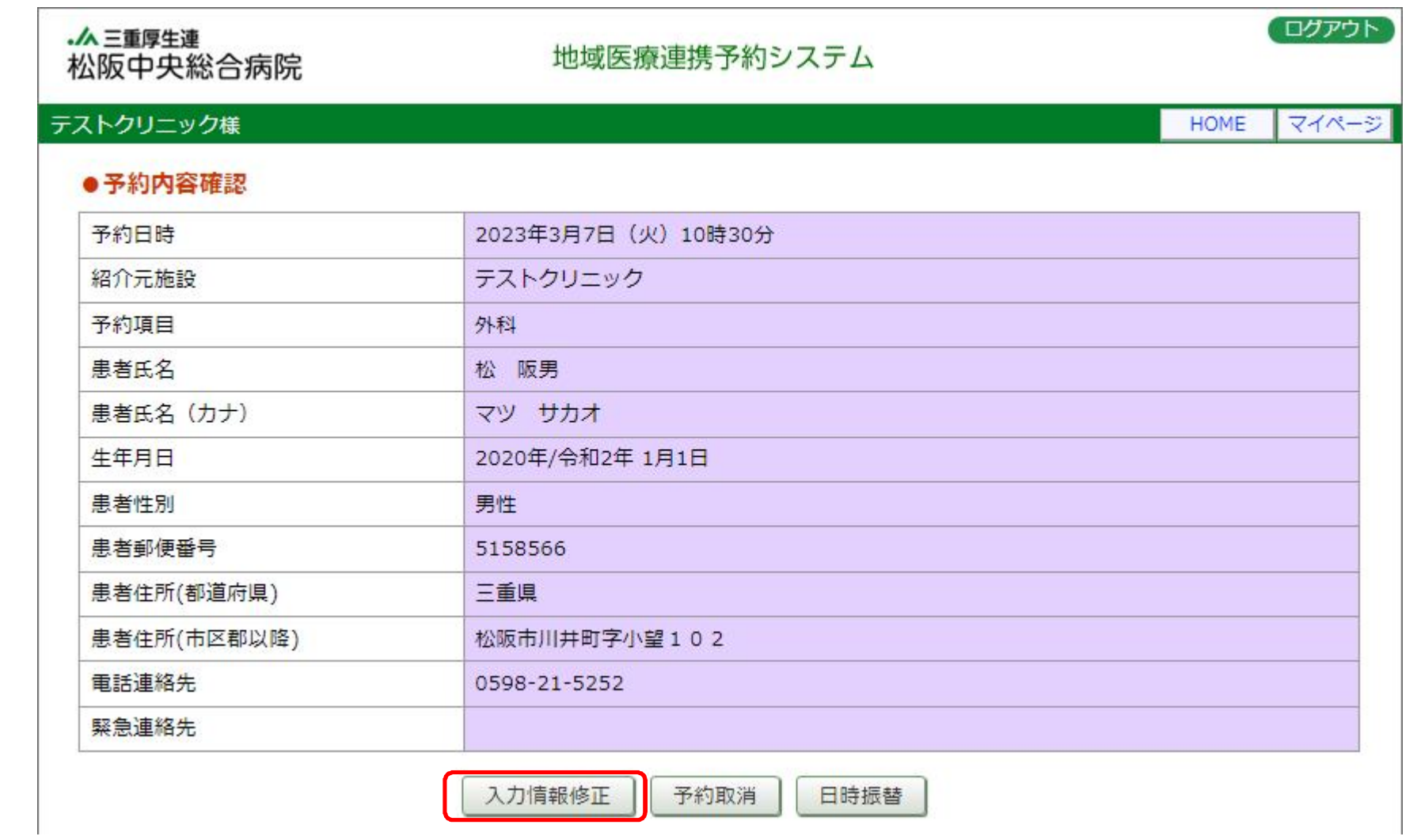

3"入力情報修正"ボタンをクリックして下さい。

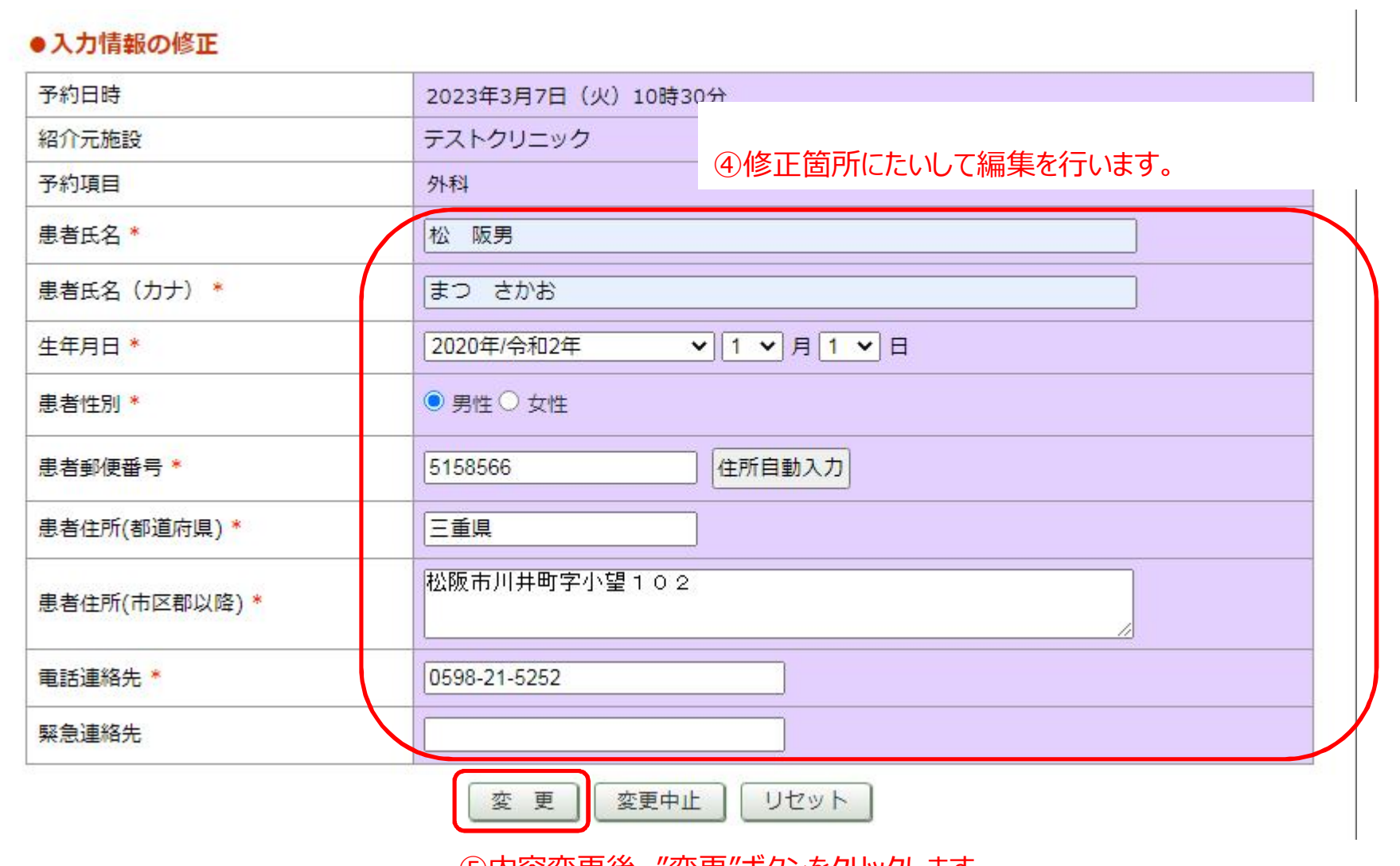

⑤内容変更後、"変更"ボタンをクリックします。

## 4.予約日の振替

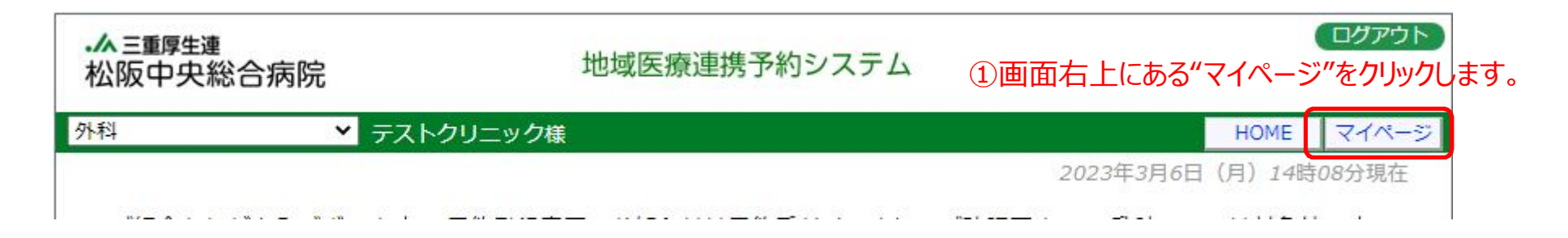

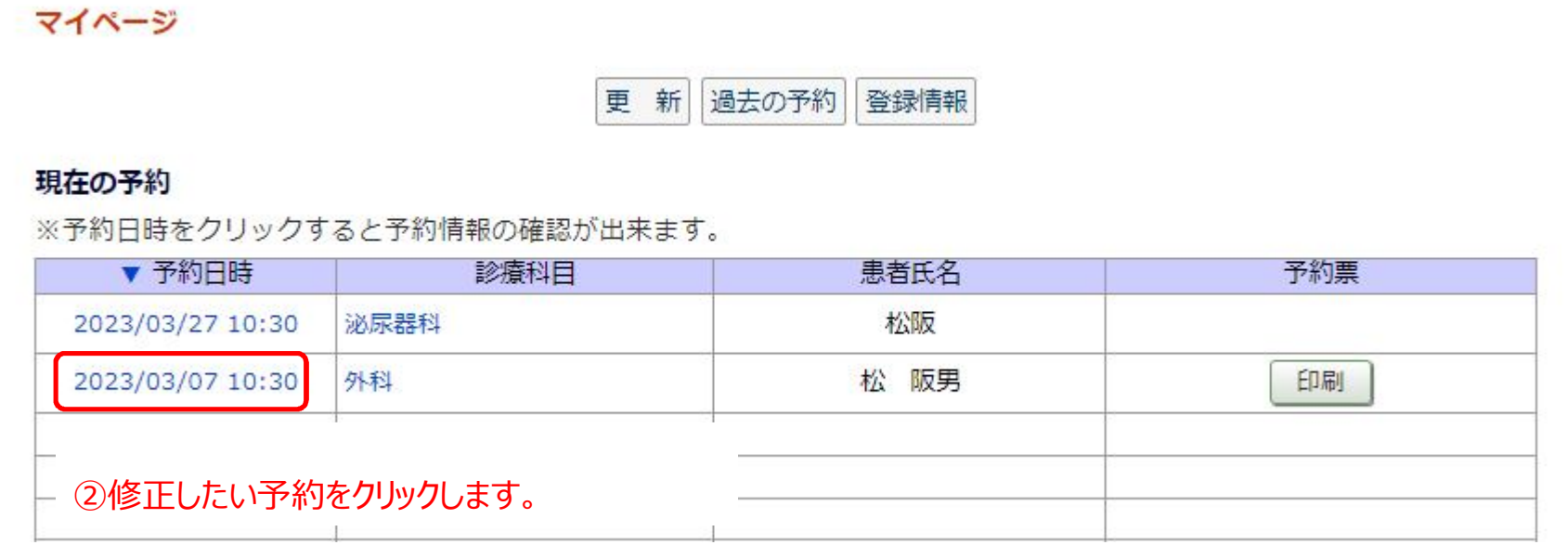

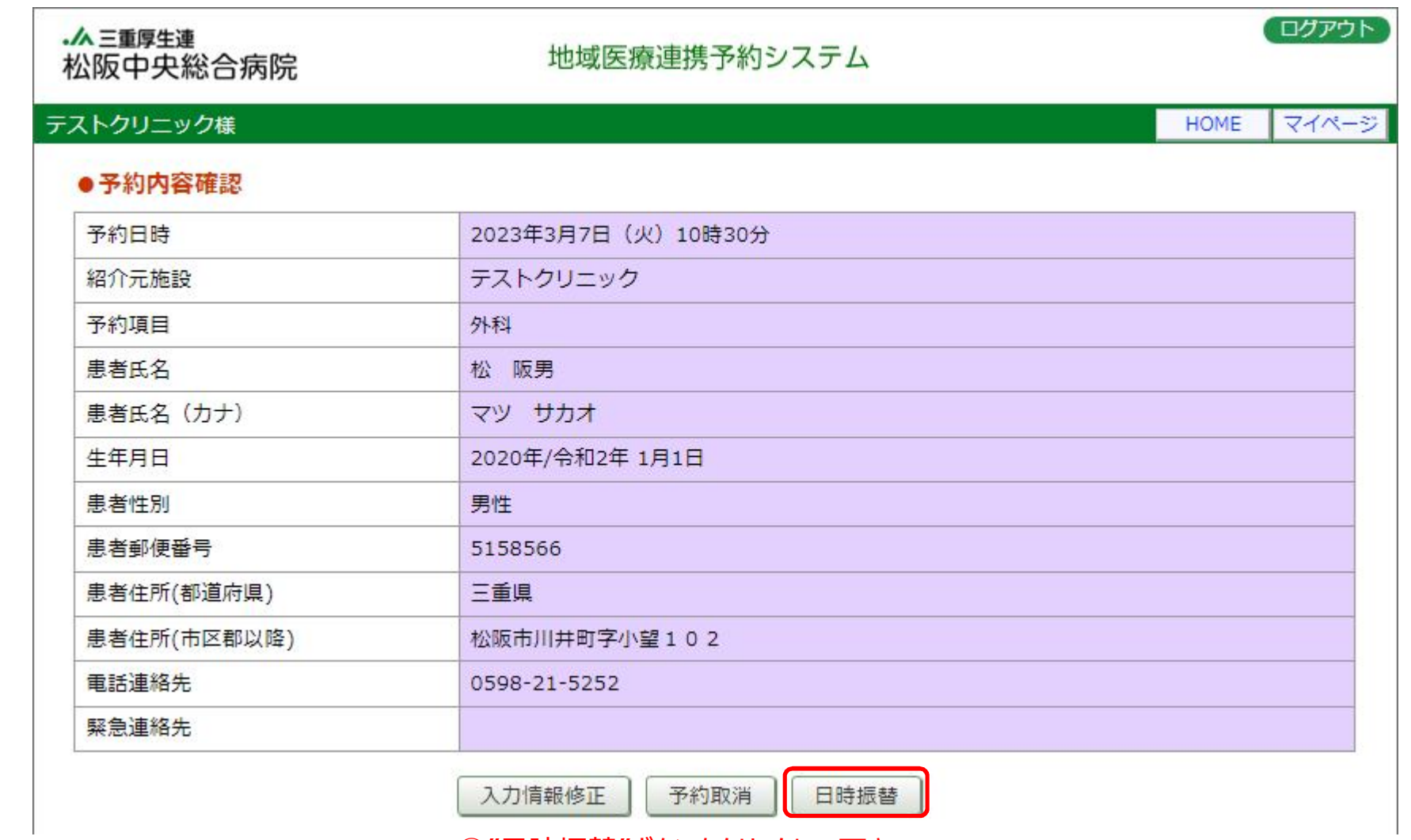

③"日時振替"ボタンをクリックして下さい。

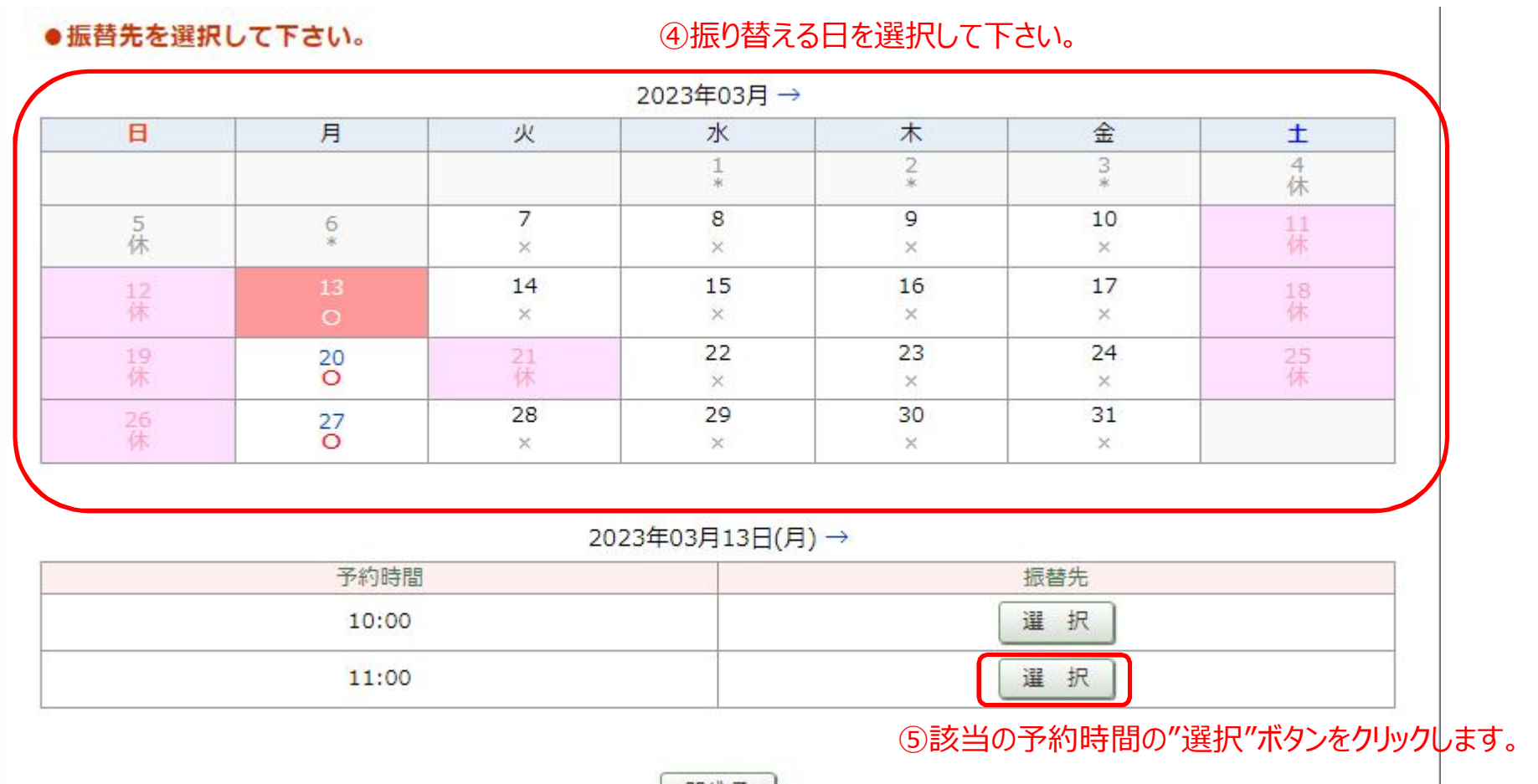

閉じる

## ●予約日時振替

※振替先を選択後、更新ボタンをクリックして下さい。

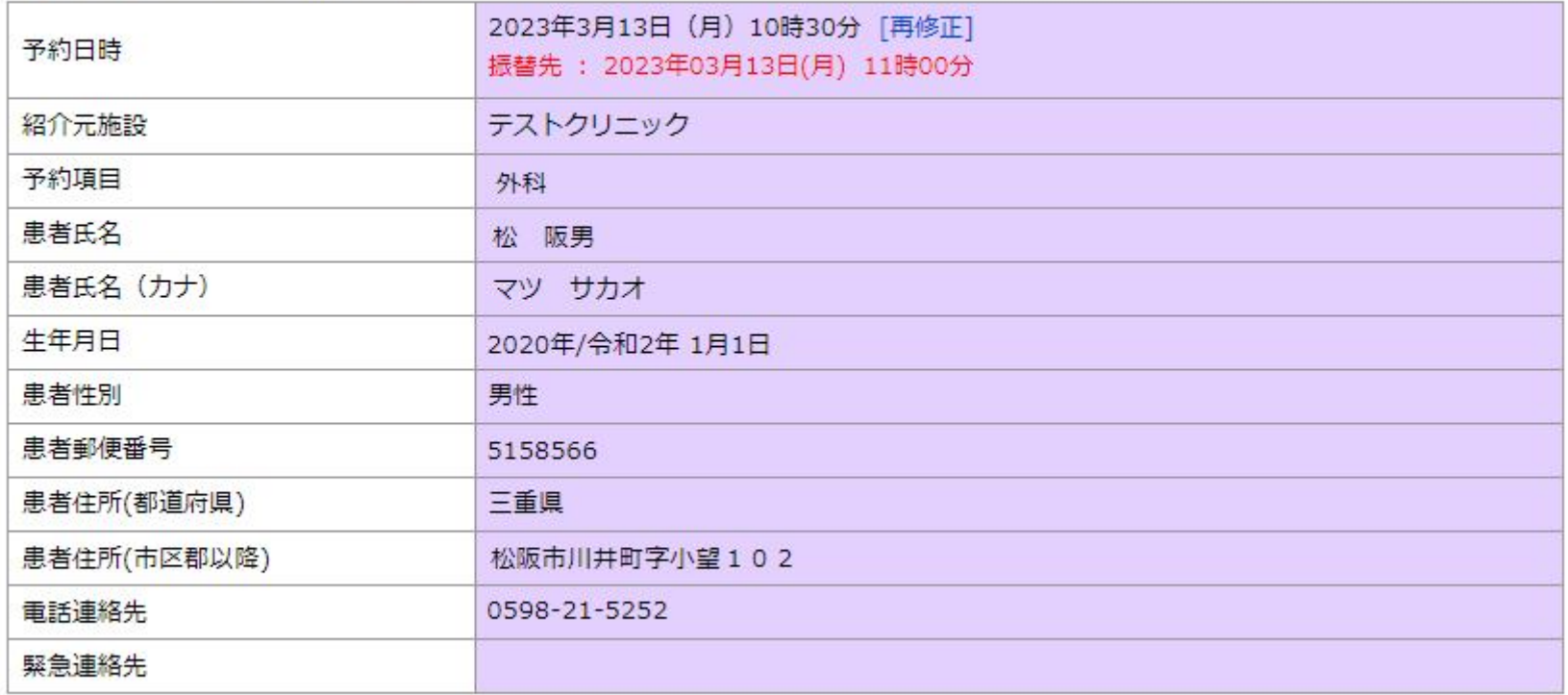

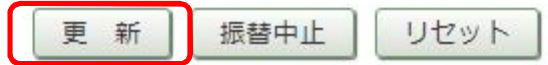

⑥該当の予約時間の"選択"ボタンをクリックします。

## 5.予約の取り消し

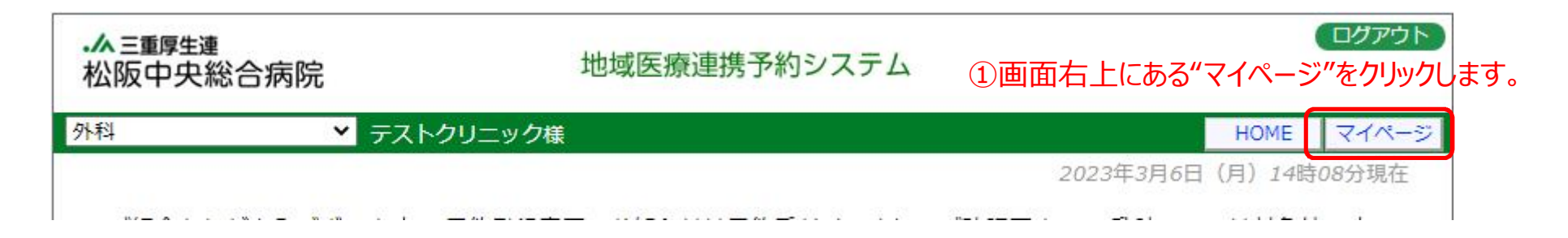

#### マイページ 更 新 過去の予約 登録情報 現在の予約 ※予約日時をクリックすると予約情報の確認が出来ます。 ▼ 予約日時 予約票 診療科目 患者氏名 松阪 2023/03/27 10:30 泌尿器科 2023/03/07 10:30 松 阪男 外科 印刷 ②取り消したい予約をクリックします。

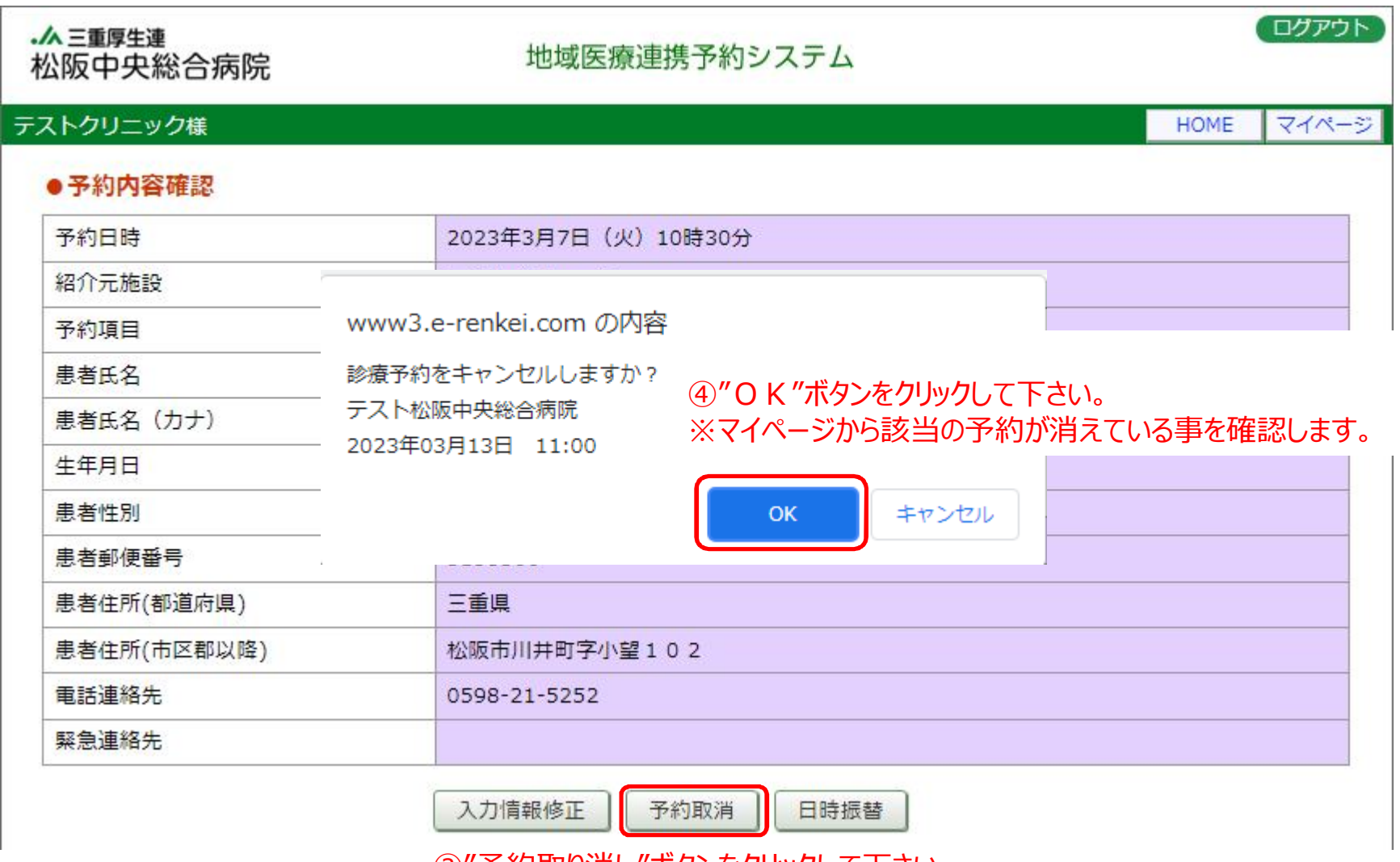

③"予約取り消し"ボタンをクリックして下さい。

## 6.予約票の再印刷

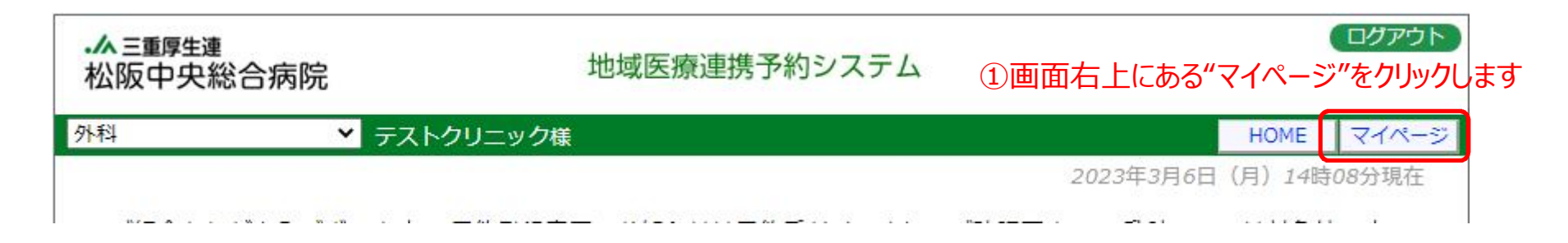

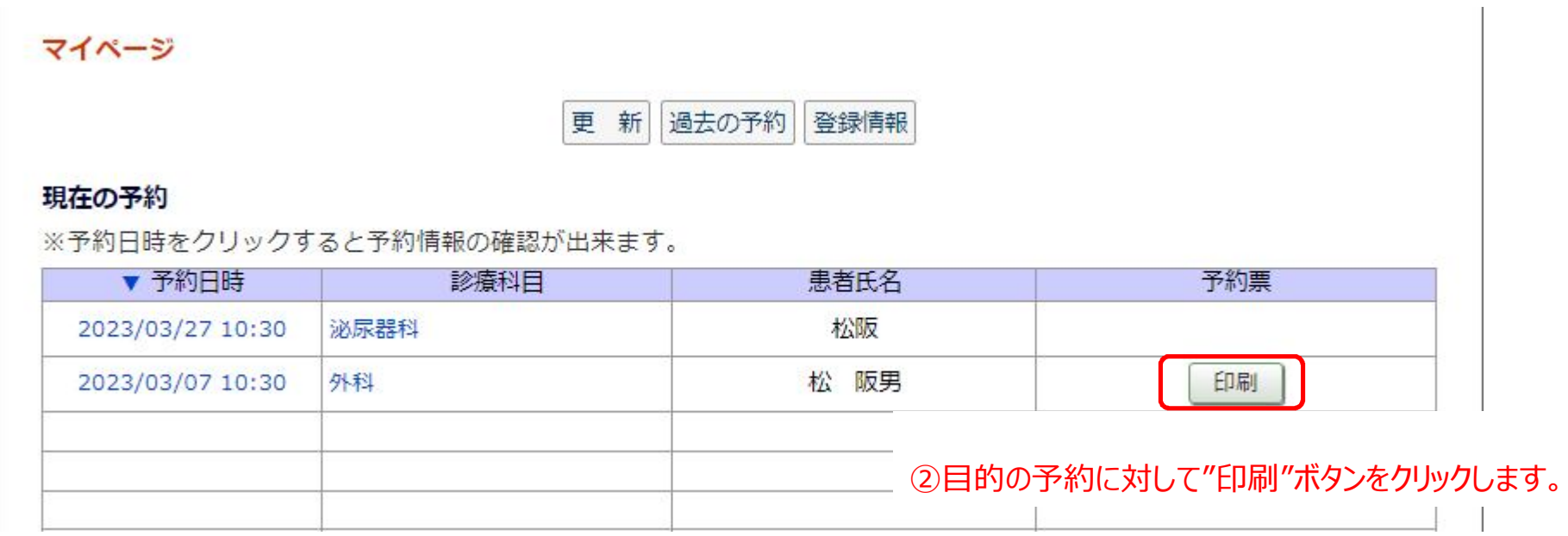

## 7.パスワードの変更

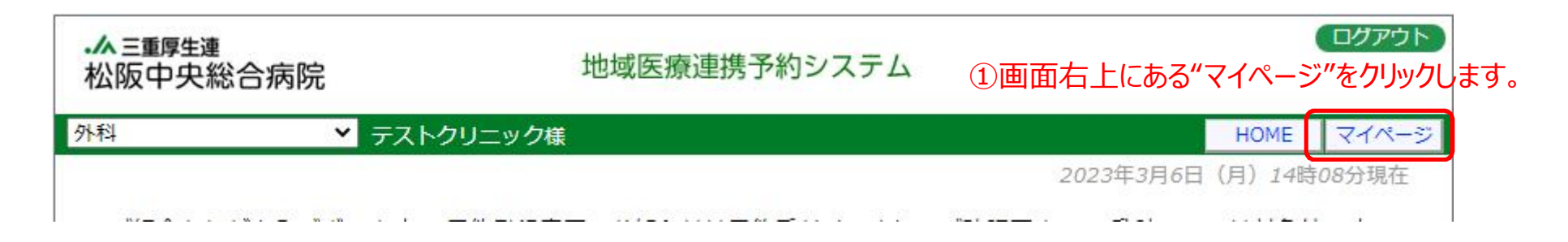

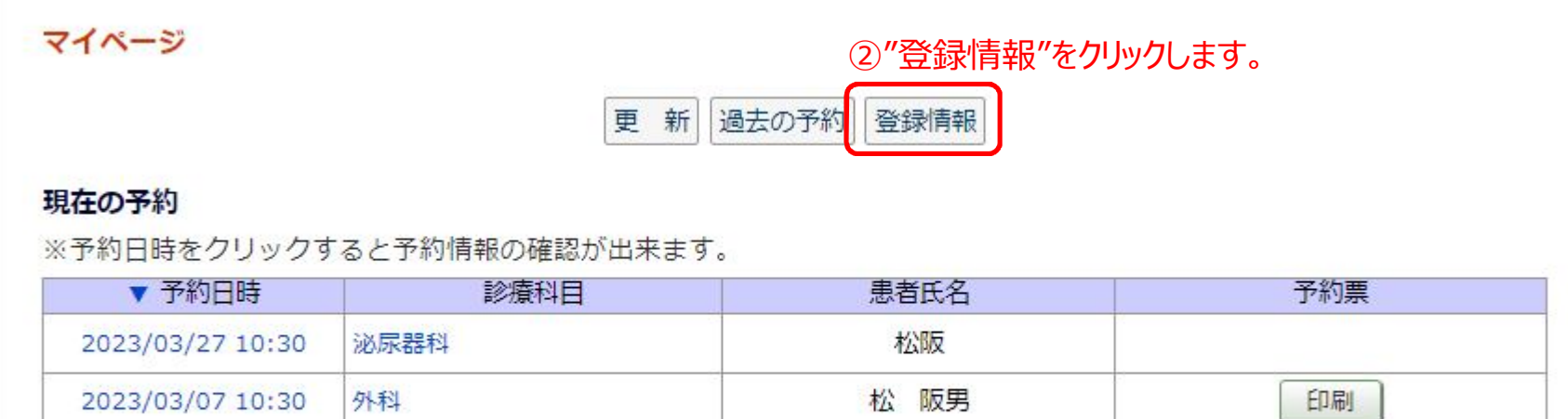

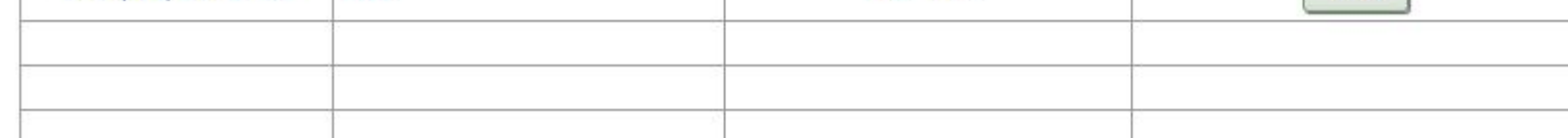

## マイページ

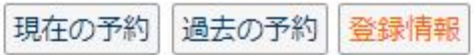

#### 登録情報

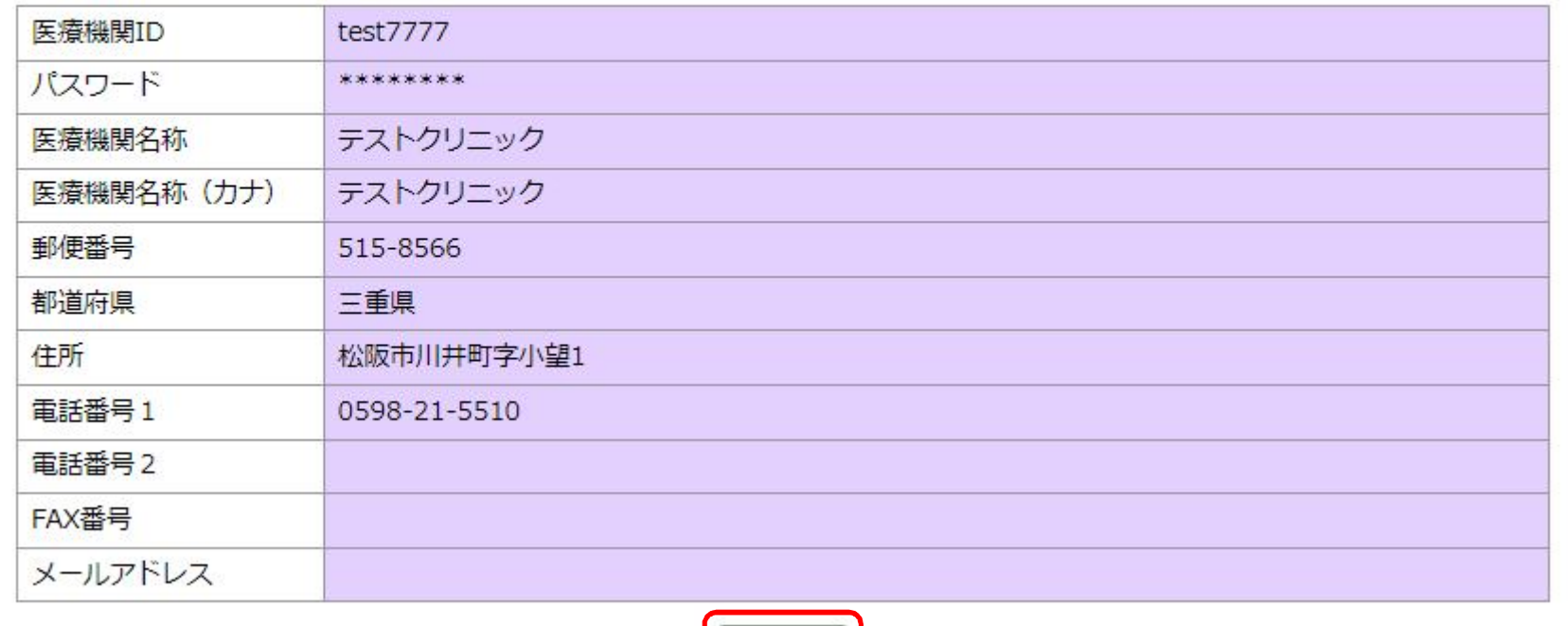

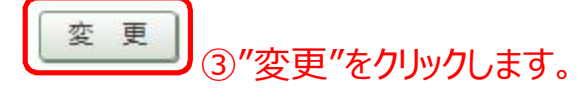

## マイページ

現在の予約 過去の予約 登録情報

#### 登録情報 ④"パスワード"を設定します。 医療機関ID test7777 パスワード \*  $\sqrt{\frac{m}{111}}$ 半角英数字4桁以上8桁以内で入力下さい。 テストクリニック 医療機関名称 \* 医療機関名称 (カナ) \* テストクリニック 515-8566 住所自動入力 郵便番号 \* 三重県 都道府県 \* 松阪市川井町字小望1 住所 \* 電話番号1 \* 0598-21-5510 電話番号 2 FAX番号 メールアドレス 更新 クリア 更新中止

⑤"更新"をクリックします。